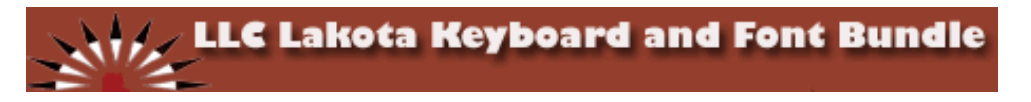

# **Getting started**

- 1. [Applying the keyboard labels](#page-0-0)
- 2. [Installing the Lakota Keyboard and Font Bundle](#page-0-1)
- 3. [Starting the Lakota Keyboard and Font Bundle](#page-3-0)
- 4. [Lakhota fonts installed](#page-6-0)
- 5. [Keyboards installed](#page-7-0)
	- ❍ [Auto start with Windows](#page-7-1)
	- ❍ [Setting Hotkeys](#page-8-0)
	- ❍ **[Lakota keyboard](#page-10-0)**
	- ❍ **[Lakota/Dakota keyboard](#page-11-0)**

## <span id="page-0-0"></span>**1. Applying the keyboard labels**

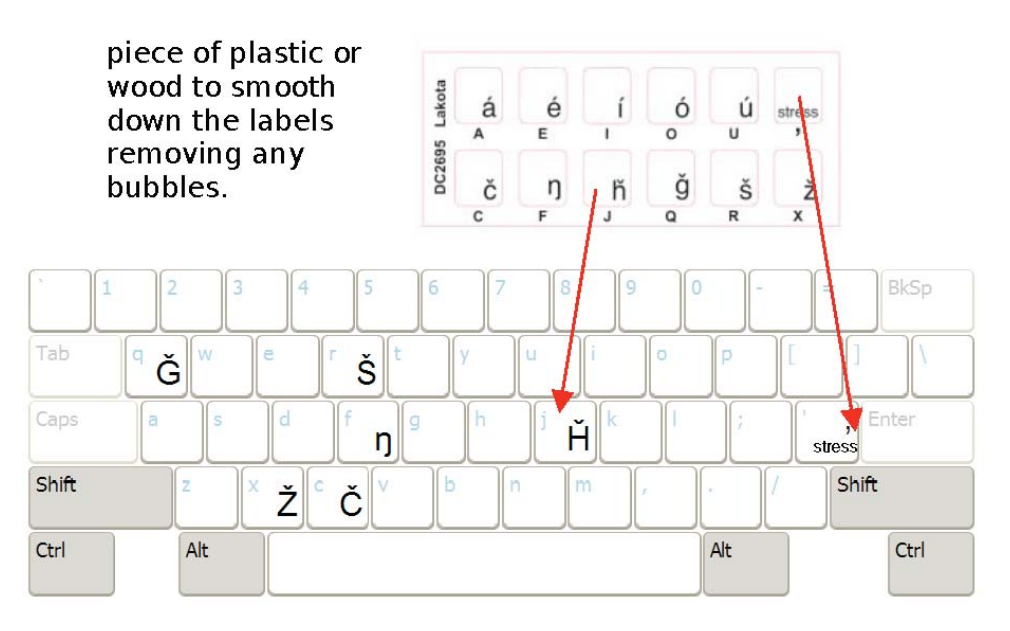

## <span id="page-0-1"></span>**2. Installing the Lakota Keyboard and Font Bundle**

- With your computer OFF or the keyboard disconnected, use a damp cloth or alcohol wipe to clean the keys on the keyboard, removing any residue and dirt.
- Once the keyboard is dry, carefully place each of the keyboard labels on the appropriate keys. The capital letter below each of the label sticker corresponds to the key on the keyboard where it should be placed.
- Use a hard flat piece of plastic or wood to smooth down the labels removing any bubbles.

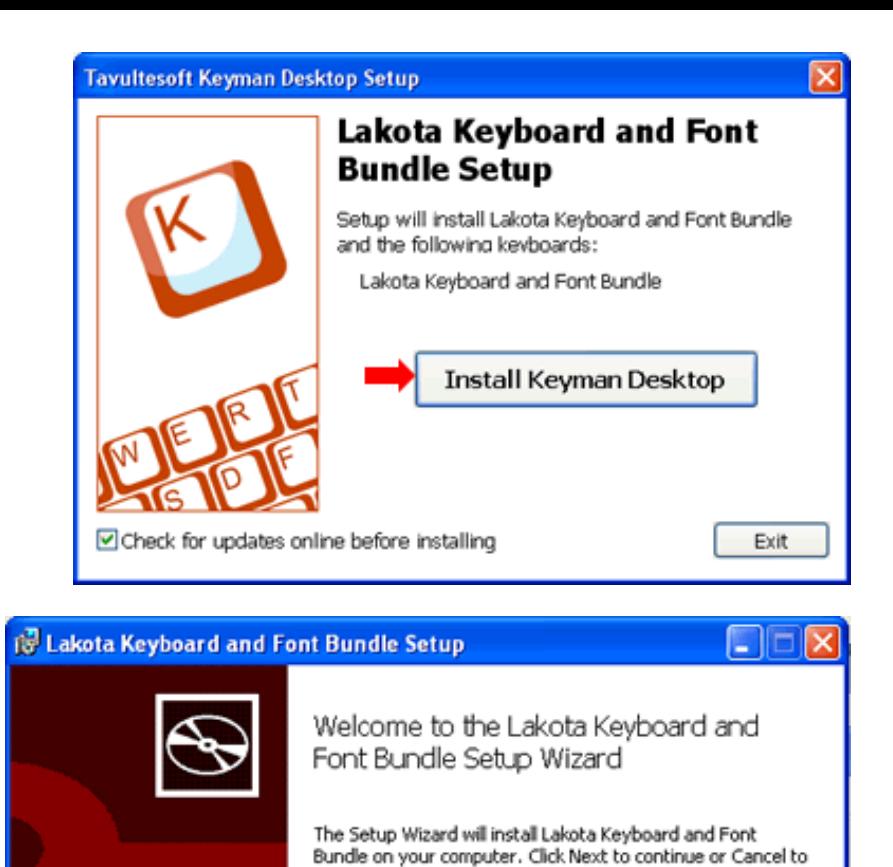

exit the Setup Wizard.

Next

Back |

Cancel

a) Turn on the computer and run the **LakotaKeyboard.exe** installer. This will install the keyboard program and the fonts.

A dialog window appears. Press with [Install Keyman Deskop] button

b) A "Setup Wizard" appears that will carry you through the installation with a set of dialogs. Click on the [Next] button.

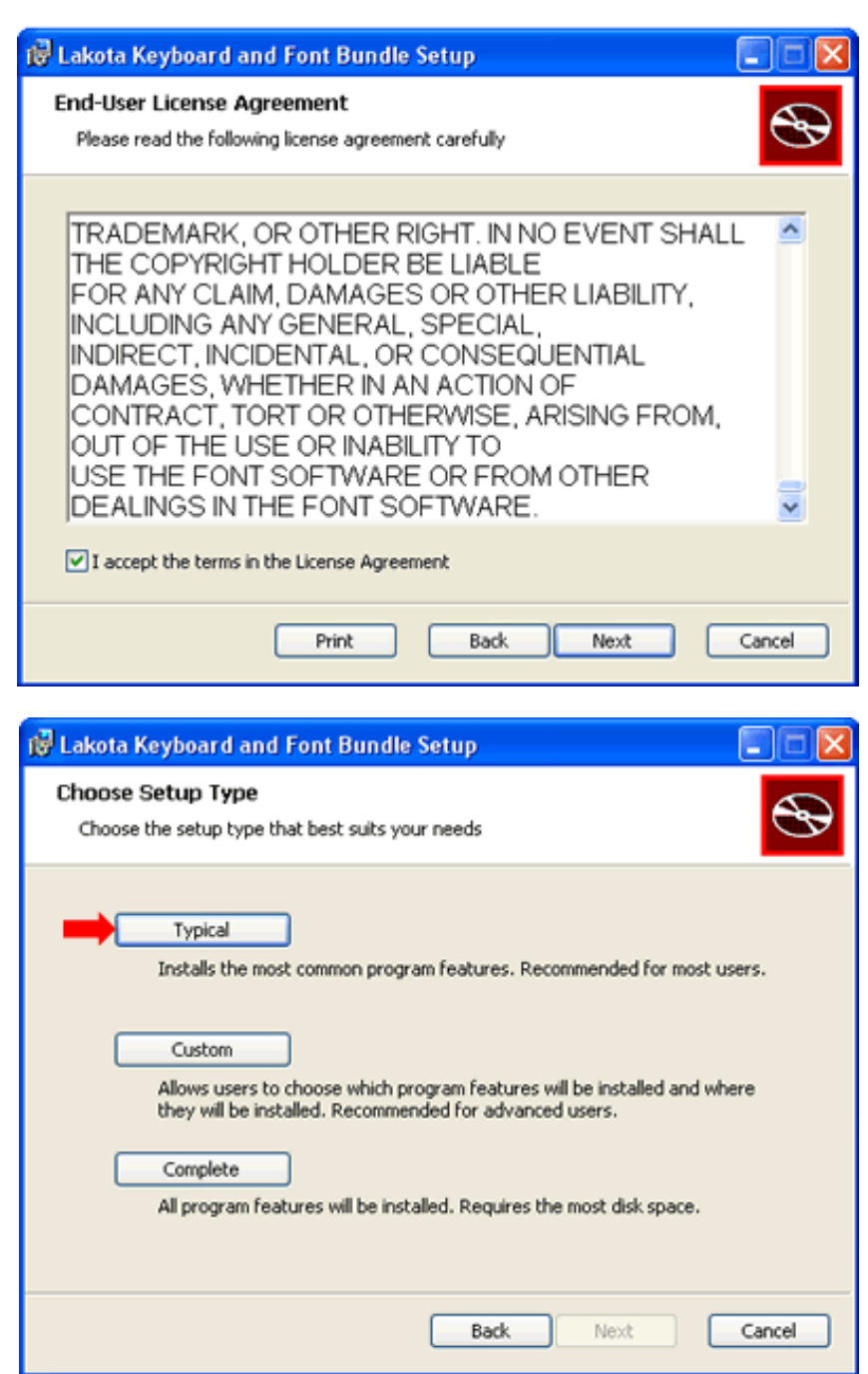

c) Read the End-User License Agreement, check the "I accept the terms of the License Agreement" box and click [Next] button.

d) Choose "Typical" setup type button

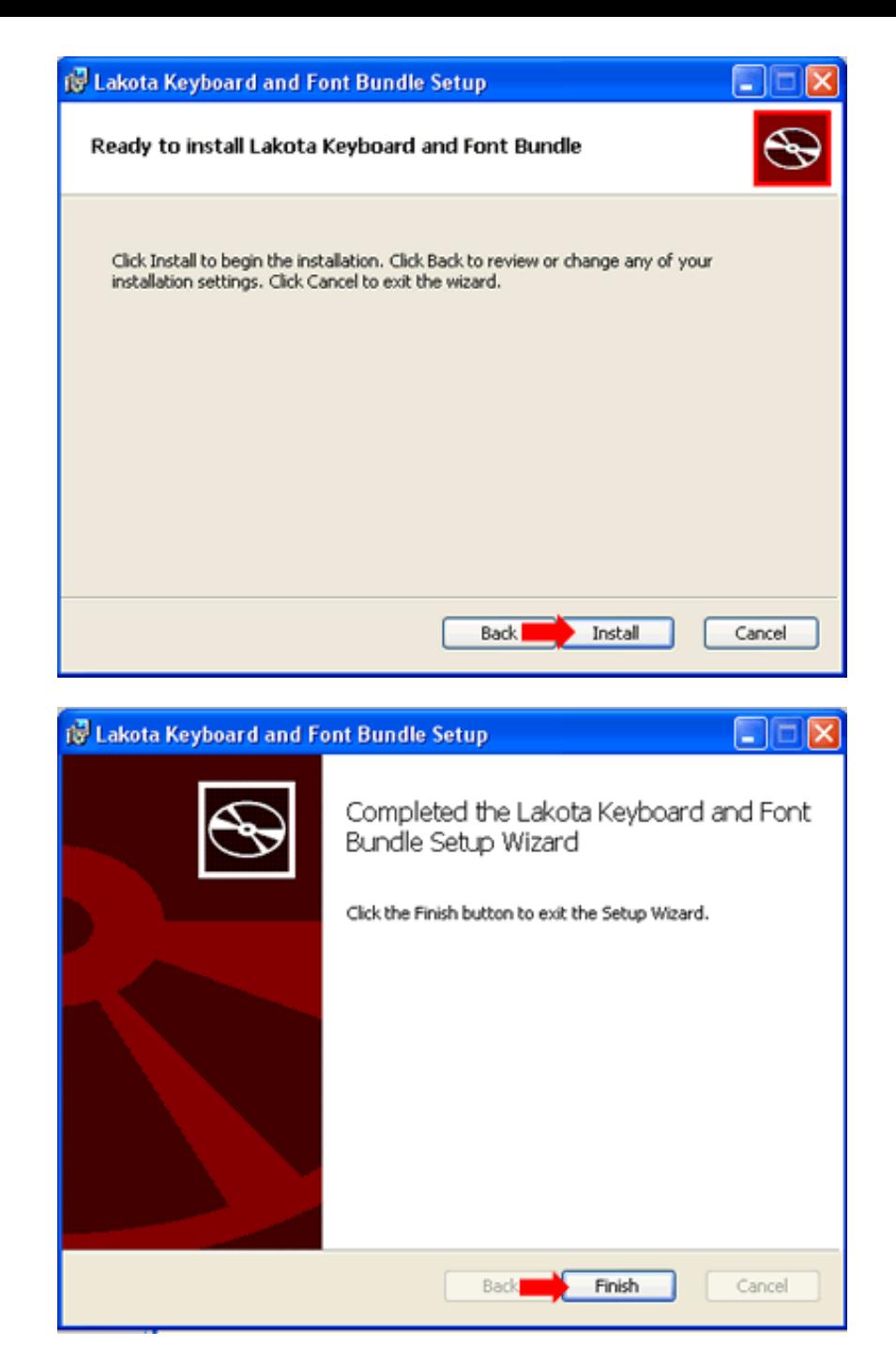

e) Installer is ready to begin copying the necessary files to your computer. Click on the [Install] button.

Wait while the keyboard driver and fonts are installed to your computer.

f) The installer wizard completed the installation. Click on the [Finish] button.

The Bundle has been successfully installed. Repeat installation if problems occur.

<span id="page-3-0"></span>**3. Starting the Lakota Keyboard and Font Bundle**

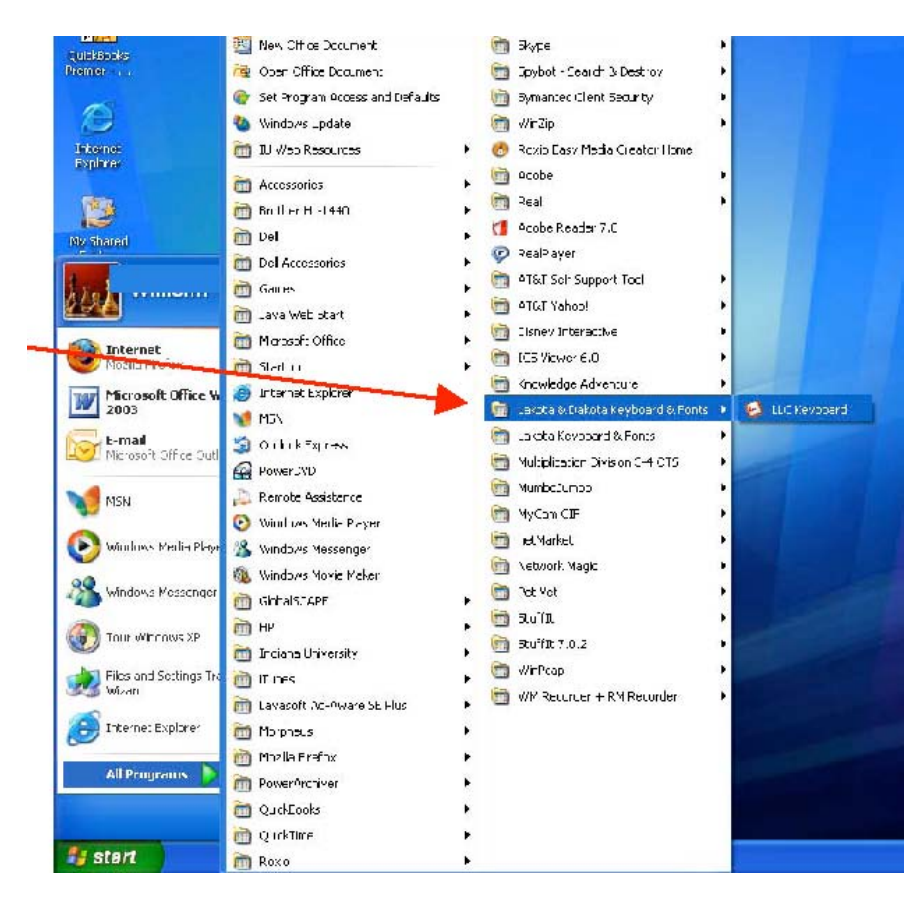

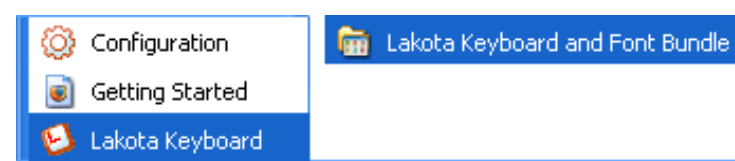

a) From the Start menu select All Programs | Lakota and Dakota Keyboard and Fonts | LLC Keyboard.

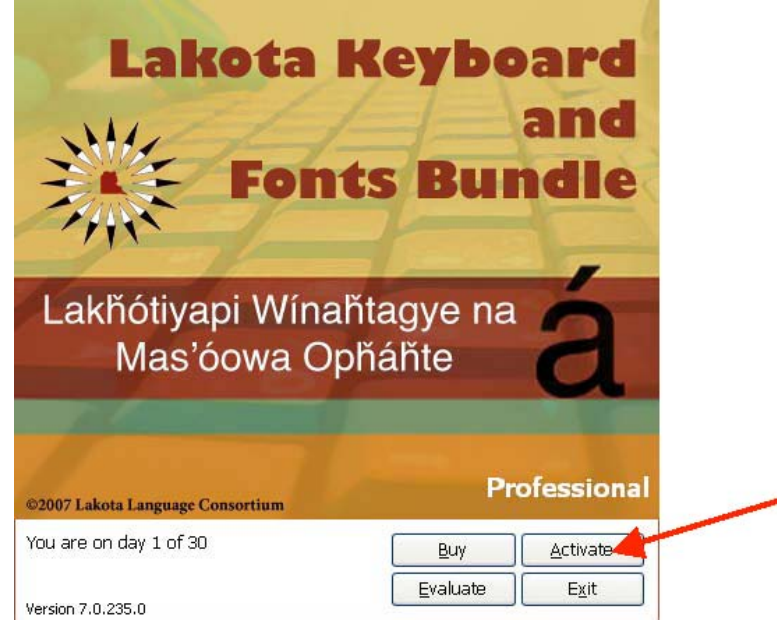

b) The program splash screen will now appear. Press the "Activate" option to permanently install the keyboard.

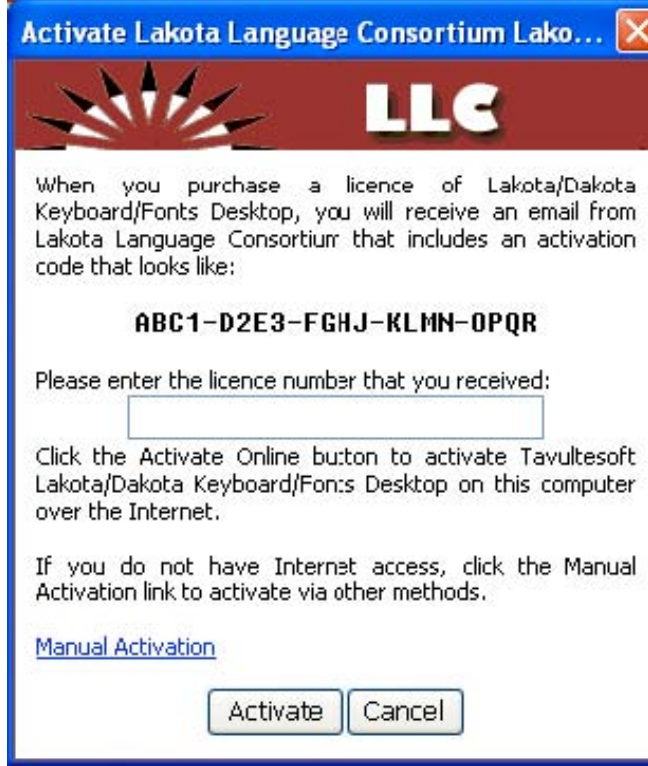

c) You will be prompted to enter the license number. Enter the number provided with the install CD.

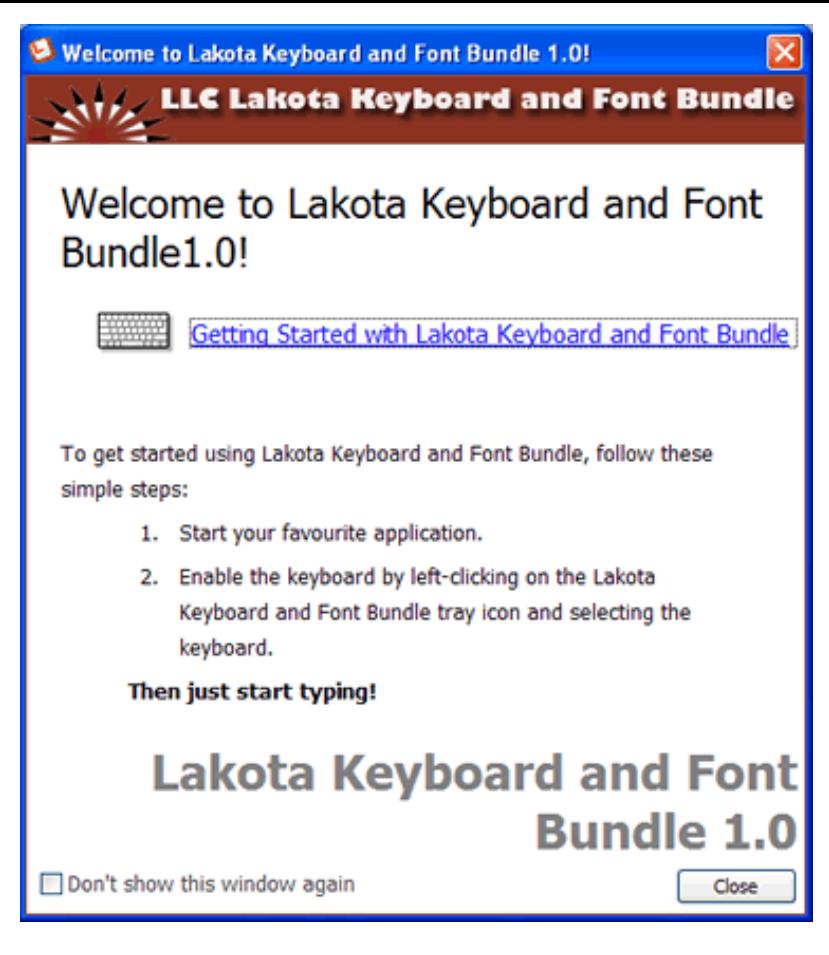

#### <span id="page-6-0"></span>**4. Lakhota fonts installed**

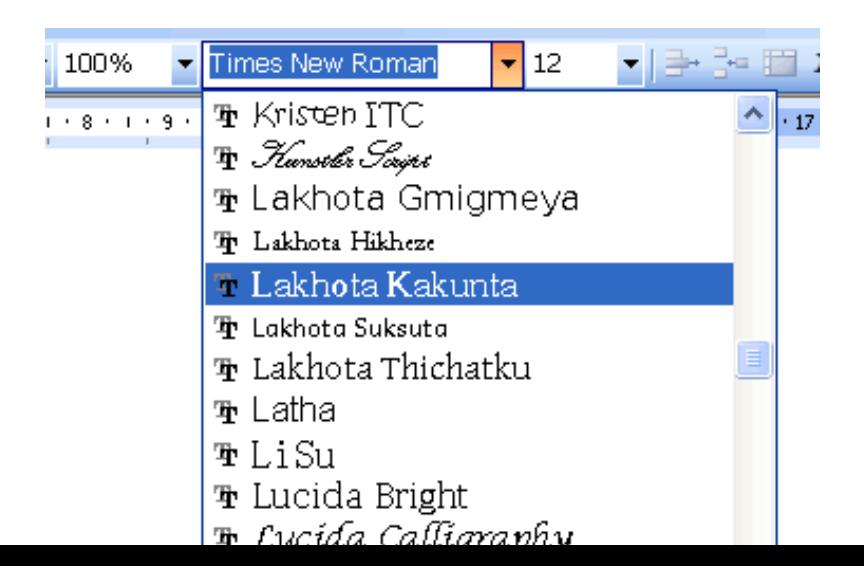

The following five Unicode TrueType fonts supporting [Standard](http://lakhota.org/ALPHABET/alphabet.htm) [Orthography](http://lakhota.org/ALPHABET/alphabet.htm) are installed on your computer with an Installer. You can use it in any program that supports Unicode fonts: Microsoft Word (as in a picture), Skype, Adobe Photoshop etc.

You can copy and paste the Lakhota texts written in [Standard](http://lakhota.org/ALPHABET/alphabet.htm)  [Orthography](http://lakhota.org/ALPHABET/alphabet.htm) into your documents in MS Word or other text editor, however to type in the texts yourself you should use the keyboard program supplied in this installation.

d) You are now ready to start using the program.

Press [Close] button.

a bayaa biigin Tr *Lucida Calligraphy*<br>Tr Lucida Console

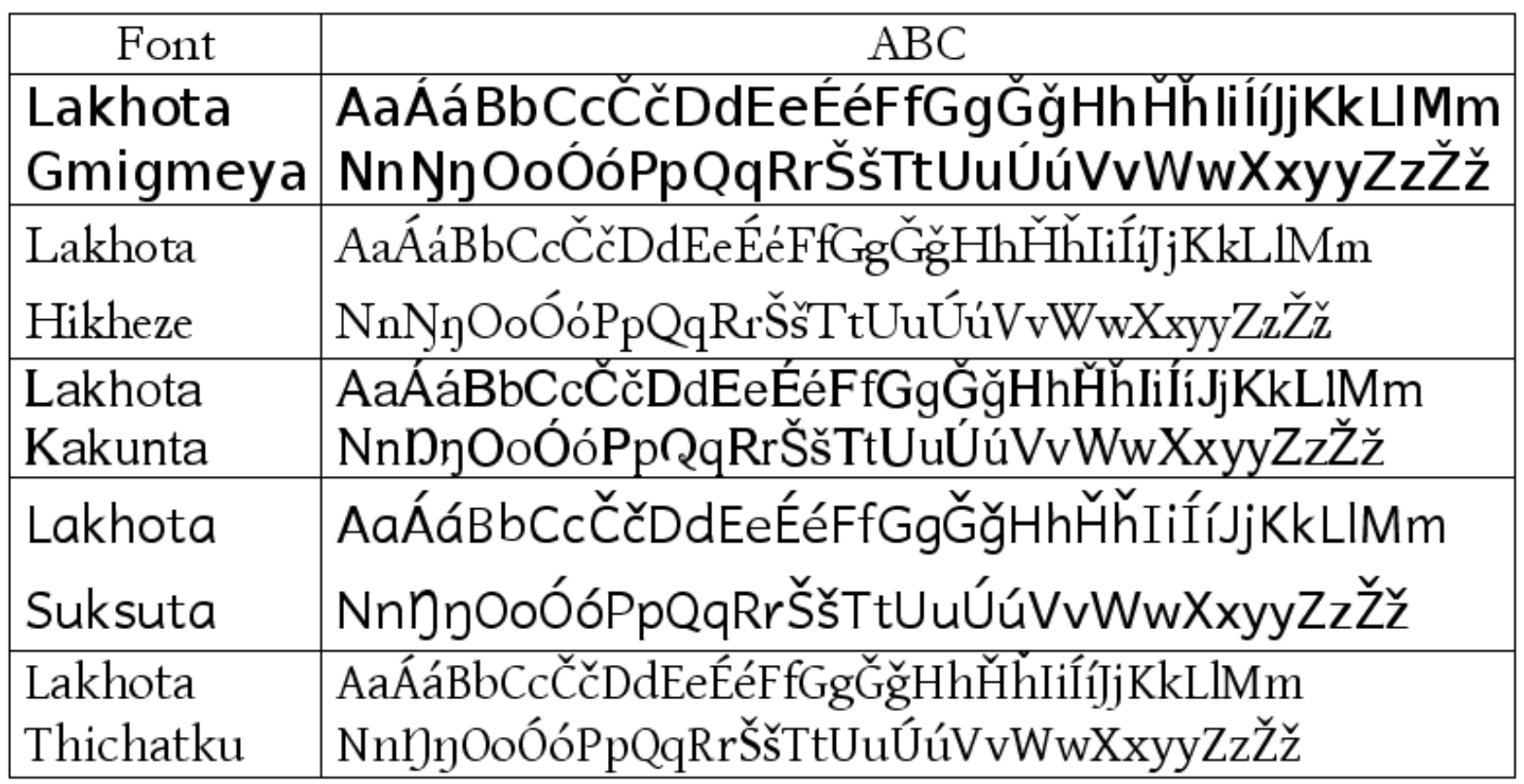

 $\checkmark$ 

## <span id="page-7-0"></span>**5. Keyboards installed**

#### <span id="page-7-1"></span>**Auto start with Windows**

Now that you launched Lakota Keyboard and Font Bundle, on choosing Start menu | All Programs | Lakota Keyboard and Font Bundle | Lakota Keyboard, a small icon with a square and red letter "L" inside it appears in the "tray" (typically in the bottom right of the screen):

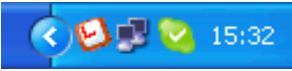

Instead of running the program manually each time your computer is turned on or rebooted, you can specify automatic running the program on start. To do this:

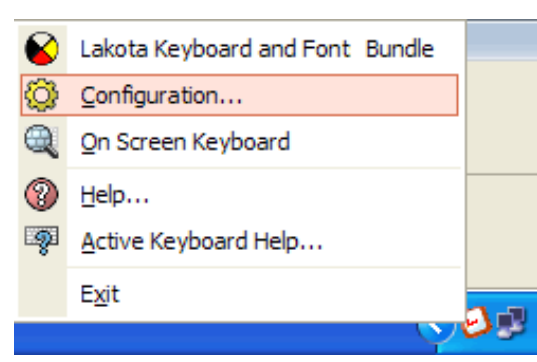

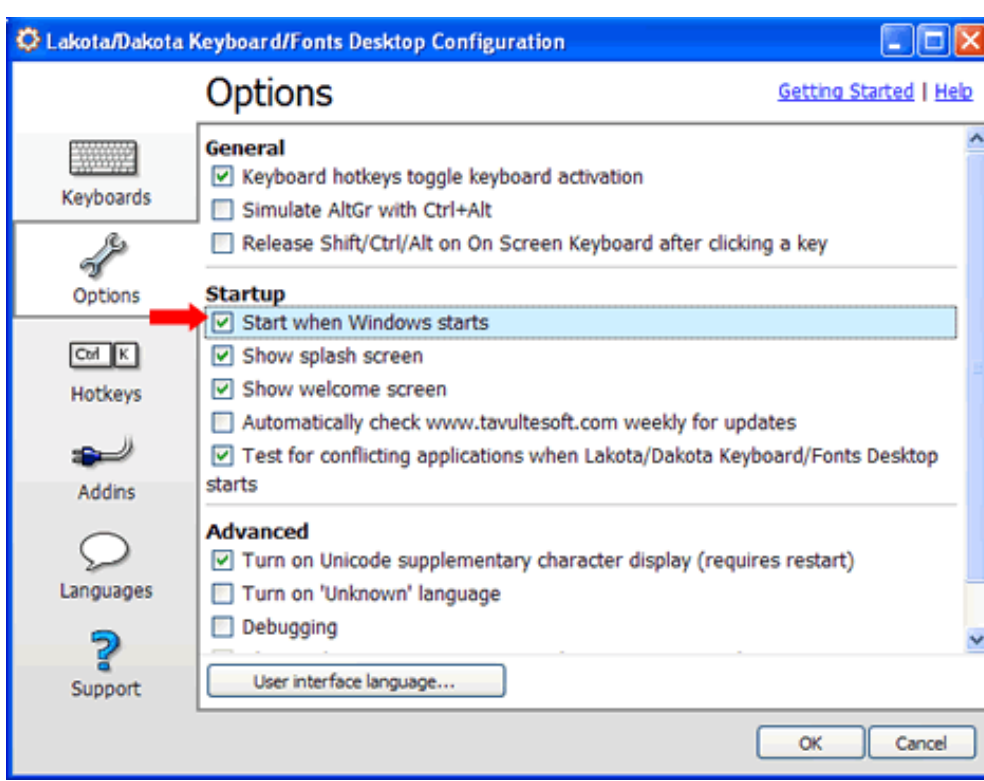

## 39 2 15:32

Click on the keyboard icon with right mouse button and select "Configuration" in the pop-up menu item.

An "Options" dialog with tabs appears. Select "Options" tab, Rr. check the box at "Start when Windows starts" бr Options Press OK.

From now on the keyboard program will start together with Windows.

Also, check the following "Keyboard hotkeys" box on the same tab: General

☑ Keyboard hotkeys toggle keyboard activation

--this will enable you to turn on and off Lakhota keyboard with one and the same "hotkey" (see below)

#### <span id="page-8-0"></span>**Setting Hotkeys**

It is also highly recommended that you program your Keyboard with HOTKEYS to allow you to switch the keyboard quickly between Lakota and Standard keyboard layouts, and to access keys within the Lakota keyboard that are in the English alphabet and not in the Lakota. Follow these easy steps to program your HOTKEYS:

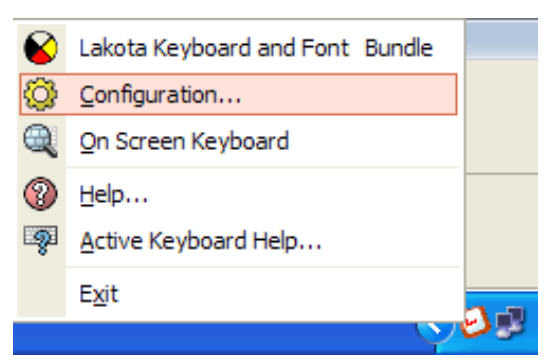

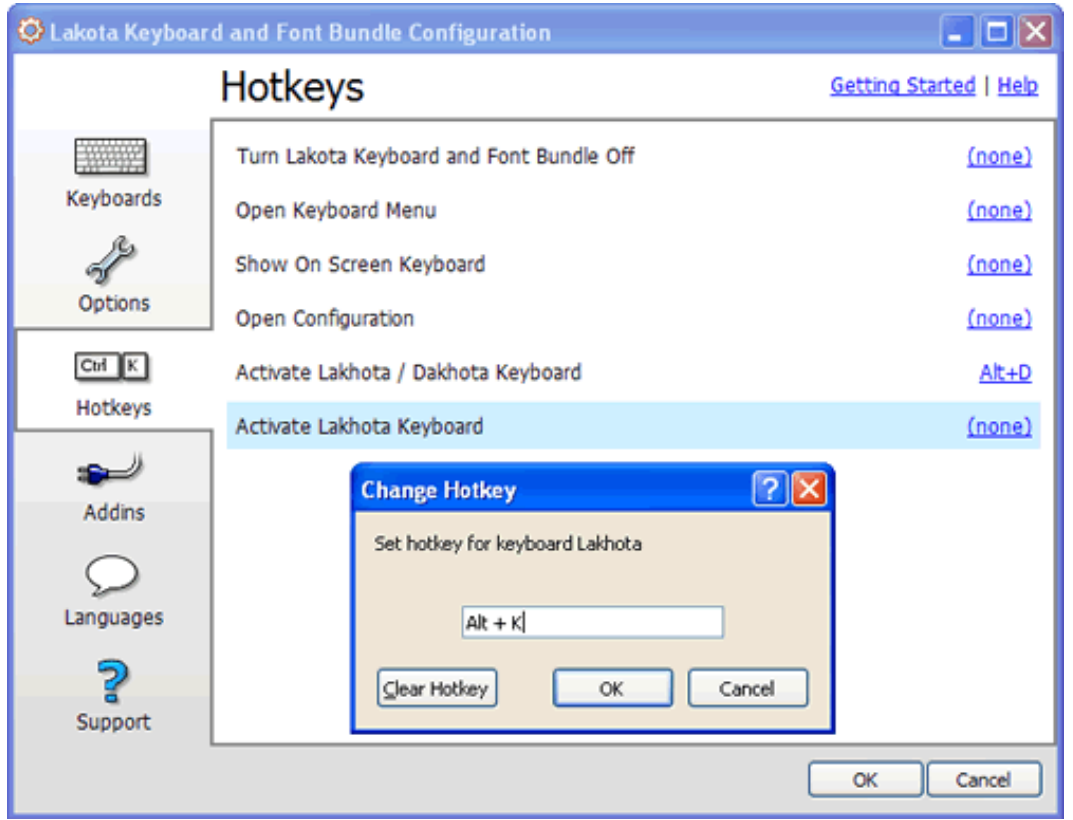

## ⊙9.7 ⊵ 15:32

Click on the keyboard icon with right mouse button and select "Configuration" in the pop-up menu item.

An "Options" dialog with tabs appears. Select "Hotkeys" tab.  $CH$   $K$ 

You can now specify the keys that you use to switch between the keyboards (English, Lakhota, and Lakhota/Dakhota).

Click on the lowermost "(none)" initial value for the hotkey for Lakhota Keyboard activation. A dialog "Change Hotkey" appears. Press the key for the keyboard, like Alt+L or Ctrl-Shift-K, press OK button.

As concerns turning the keyboard off, there are two ways to do it. If you selected "Keyboard hotkeys toggle keyboard activations" at the Configuration | Options | General tab:

#### General

V Keyboard hotkeys toggle keyboard activation

--then the same keys that turn on the keyboard are used for turning it off, so you toggle between "on" and "off" state of the keyboard with one hotkey (e.g. Alt-K)

But you can also set the specific hotkey for turning Lakota keyboard off (the uppermost option), for example with **Alt-E** (for *English*) hotkey.

As a result, you can specify the hotkeys so that you won't need to use mouse for switching between the keyboards. Here are two possible hotkey sets:

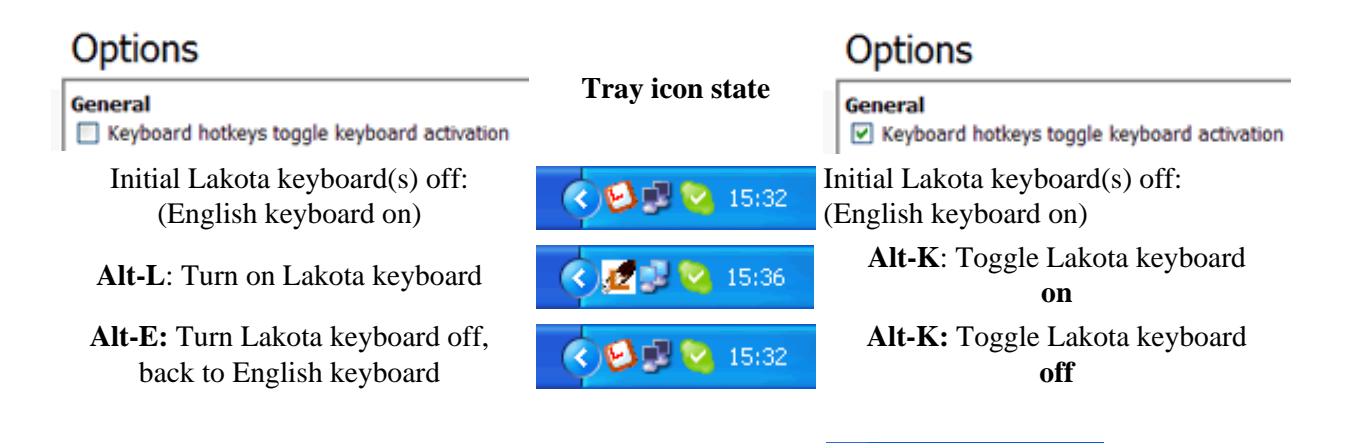

#### <span id="page-10-0"></span>**Lakota Keyboard**

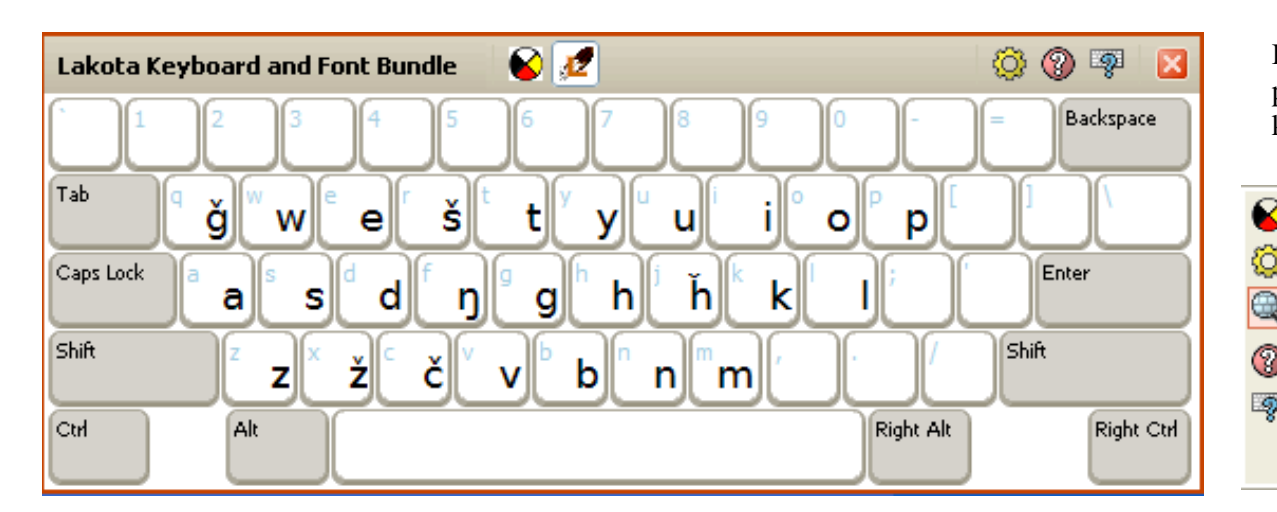

If you switch to Lakota keyboard, and open some text editor (or any program where you can type texts), you can use the onscreen Lakota keyboard map.

Lakota Keyboard and Fonts Bundle Configuration...  $\bigcirc$ On Screen Keyboard ◉ Help... 咧 Active Keyboard Help... Exit

 $\frac{1}{2}$   $\frac{1}{2}$   $\frac{1}{2}$   $\frac{1}{2}$  15:36

Just click with right mouse button on the Lakota keyboard icon (L with a feather) and select "On Screen Keyboard", then a virtual keyboard with Lakota layout appears. You can click on the virtual keys with a mouse.

As you can see, the Lakhota keyboard layout is based on the English layout, with some of the English letters not used in Lakhota words, like Q, R, F, J, X, changed to Lakhota-specific characters. To type Q, R, F, J, X, and C you have to turn off Lakhota keyboard (using hotkeys, as **Alt-K** that we recommend).

Besides, Lakota keyboard layout utilizes some "smart" features to help type Lakhota easier and quicker. These are as follows:

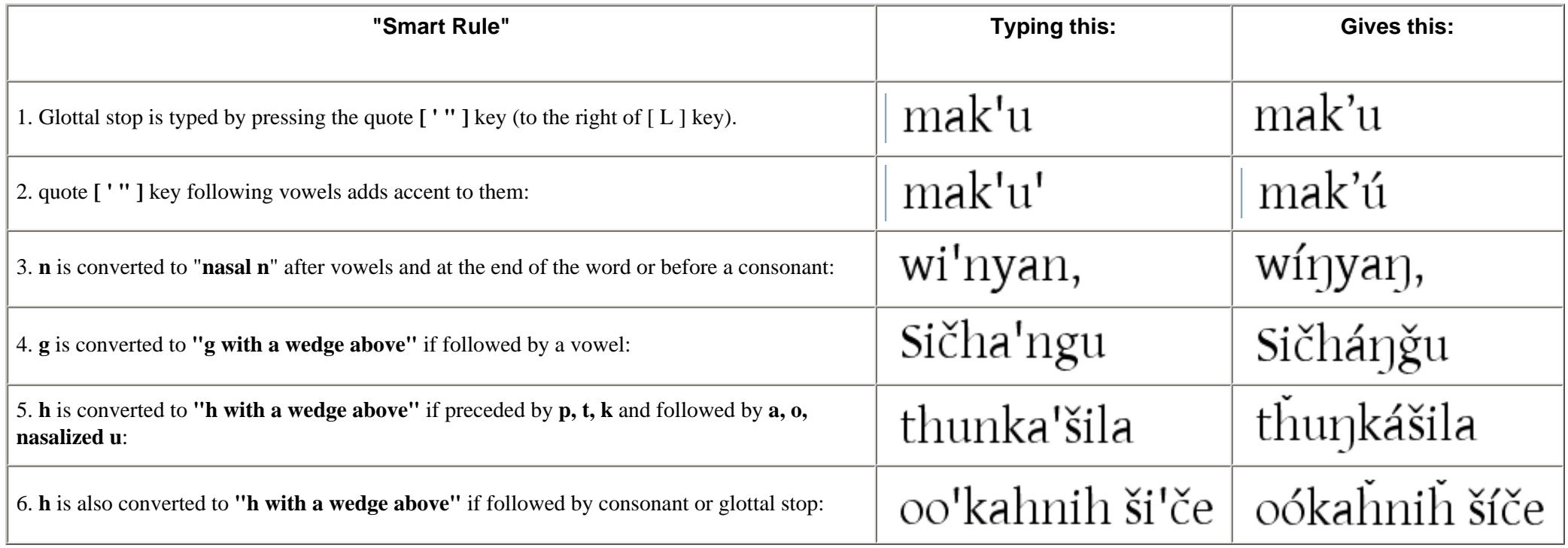

#### <span id="page-11-0"></span>**Lakota/Dakota Keyboard**

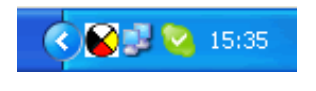

Lakota/Dakota Keyboard has absolutely the same layout as Lakota Keyboard but it has most of the "Smart rules" described above omitted. This is done because Dakhota dialect has somewhat different phonetics, so not all the "Smart rules" would work for it too.

Besides, Lakota/Dakota Keyboard can be useful for those advanced typists who don't need the automatical conversions that Lakota keyboard offers. However rules 1 and 2 (turning quote ['] into glottal stop or vowel stress) - still work in Lakota/Dakota Keyboard.